28 M AY 202 2 | # 480

**[Paymanager Info](https://rajsevak.com/paymanagerinfo)**

## **[rajsevak.com](https://rajsevak.com/)**

**रो जा ना एक प्रश्न**

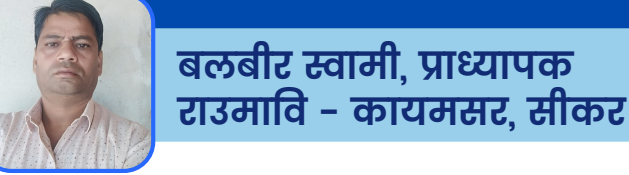

## <sup>आज का टापिक</sup>् जापाएफ-2004 लजर अपडट कस कर?

## **जी पी एफ-2004 लेजर अपडेट करने की प्रक्रि या**

**वर्तमा न में एस.आई.पी .एफ पर लेजर अपडेशन का का र्य चल रहा है आप अपनी लेजर भी नि म्न प्रक्रि या से जां च करे व अपडेट करे :-**

- **1) सर्वप्रथम अपनी एसएसओ आईडी से लो गि न कर न्यू एस.आई.पी .एफ पो र्टल पर जा ये।**
- **2) जी पी एफ-2004 पर क्लि क करें वहां आपको लेजर का ओप्शन मि लेगा उस पर क्लि क करे, आप देखेंगे कि उसमें सभी जगह शून्य प्रदर्शि त हो रहा है।**
- **3) अब आप इसे क्लो ज कर नी चे दि ये गये अपडेट लेजर पर क्लि क करे।**
- **4) यहां आपसे वर्ष चयन करवा या जा येगा जहां आप जबसे पेमेनेजर पर आये है वहां से अब तक की सभी कटौ ति यों से संबंधि त लेजर देख सकेंगे।**
- **5) अगर यहां आपको ऐसी कटौ ती दि खा ई दे रही है जो आपके मुख्य लेजर में नहीं है तो आगे दि ये गये सबमि ट बटन पर क्लि क कर अपडेट कर सकेंगे।**
- 6) 2020 व 21 में बौनस व डीए एरियर की जो राशि (एनपीएस कार्मिकों की) **जी पी एफ-2004 में जमा की गई थी वो रा शि यहां सी पी एफ डि डक्शन में दि खा ई दे रही है, आप सबमि ट बटन पर क्लि क कर अपडेट करे, डा टा अपडेट सक्सेसफुल का मैसेज आ जा येगा ।** नव अपना स्टेट करना आइडा में लागनत कर जबू रहा आइ.पा.स्फ़्री के पर जाये।<br>ट्रेल पर जाये।<br>जीपीएफ-2004 पर क्लिक करें वहां आपको लेजर का ओप्शन मिलेग<br>न पर क्लिक करे, आप देखेंगे कि उसमें सभी जगह शून्य प्रदर्शित हो रहा<br>अब आप इसे क्
- **7) अब आप इसे क्लो ज कर पुनः जी पी एफ-2004 की लेजर देखे आपकी रा शि इसमें प्रदर्शि त हो जा येगी ।**

**नो ट:- यह का र्य मो बा इल मेंसंभव नहीं हो गा कृपया लेपटॉ प या कम्प्यूटर का इस्तेमा ल करें एवं सबमि ट बटन ना दि खा ई देने पर ctrl+minus से स्क्री न को छो टा कर ले।**

उक्त सामग्री सामान्य जानकारी हेतु साथियों को उपलब्ध कराई गई है, जो राज्यादेशों और अन्य कारणों से असंगत हो सकती है, ऐसी स्थिति में राज्यादेश **NO** के आधा <sup>र</sup> पर आवश्यक नि र्णय लि <sup>ए</sup> जा वे**, Paymanager Info** समूह के सदस्य और **rajsevak.com** कि सी भी प्रका <sup>र</sup> जि म्मेदा <sup>र</sup> नहीं हों गे**. TE**